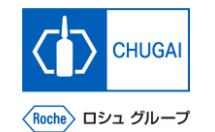

### my**Buy MYB\_UM\_S003\_07 サプライヤユーザーガイド myBuy GEP SMART Supplier Portal**

中外製薬株式会社 購買部

ver1.0

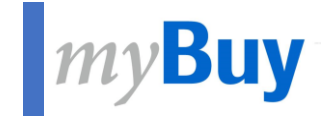

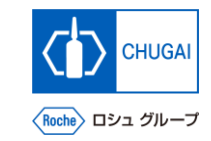

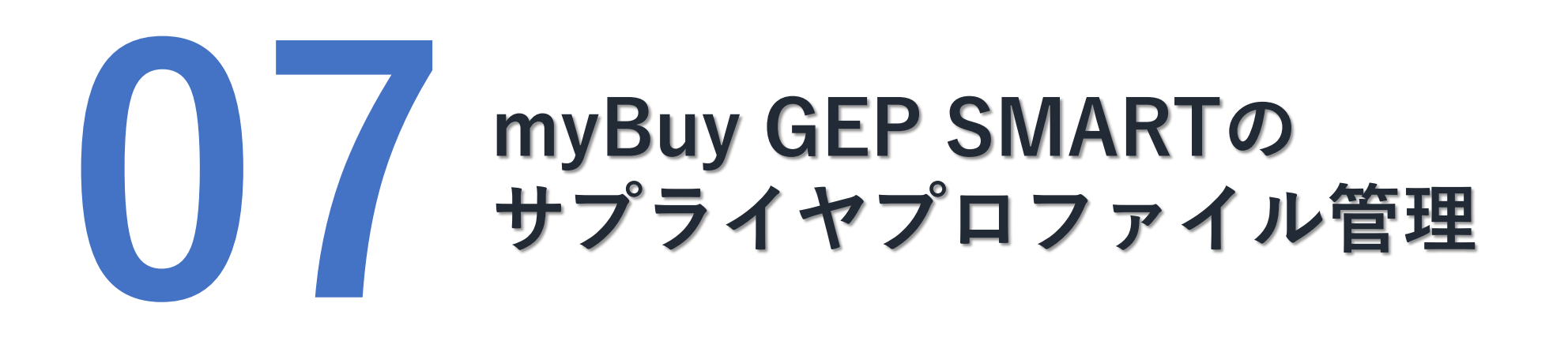

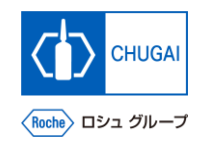

## **サプライヤプロファイルの変更方法**

◼ **サプライヤプロファイルを変更するには、 変更リクエストの作成から開始します**

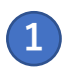

### **GEP Business Network ([https://businessnetwork.gep.com](https://businessnetwork.gep.com/))にロ グインし、RocheからmyBuy GEP SMARTに アクセス**

- **プロファイル管理をクリック**
- **変更リクエストの作成をクリック**
- **確認画面ではいをクリック**

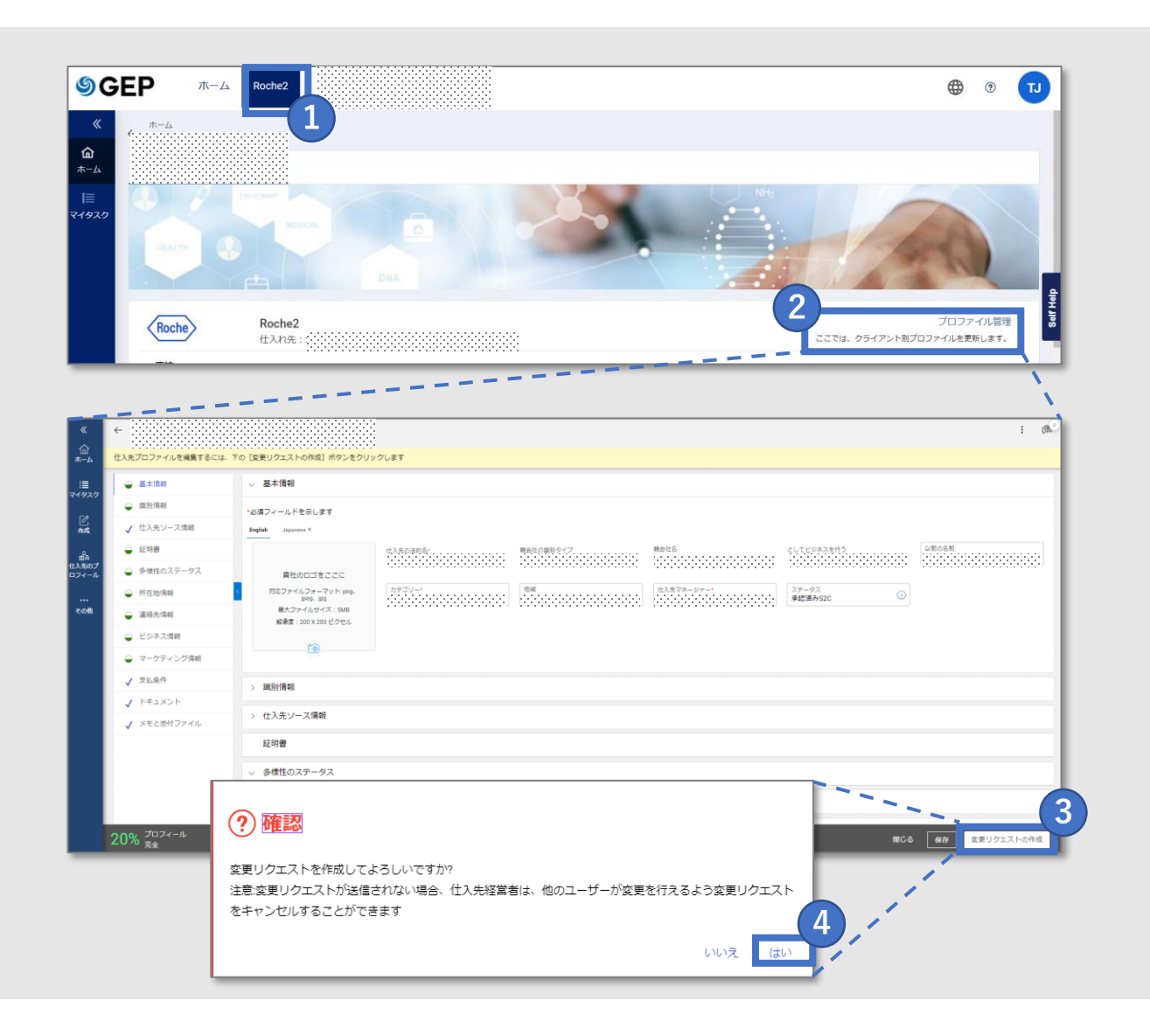

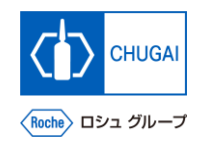

# <mark>■ $m$ yBuy</mark> サプライヤプロファイルによる変更項目

- ◼ **サプライヤプロファイルに正確な情報を 記入してください**
- ◼ **myBuy GEP SMARTのサプライヤプロ ファイルでは、以下項目が変更できます**
	- ➢ **基本情報** 地域・カテゴリの更新、ロゴのアップロード
	- ➢ **証明書** 関連する証明書のアップロード
	- ➢ **多様性のステータス** 多様性に関する情報のアップロード
	- ➢ **所在地情報** 各拠点の所在地等の更新
	- ➢ **連絡先情報** 連絡先の追加・削除、主要連絡先の選択・変更
	- ➢ **ビジネス情報** 会社概要に関する情報の更新
	- ➢ **マーケティング情報** ウェブサイトやソーシャルメディア情報の追加・ 変更

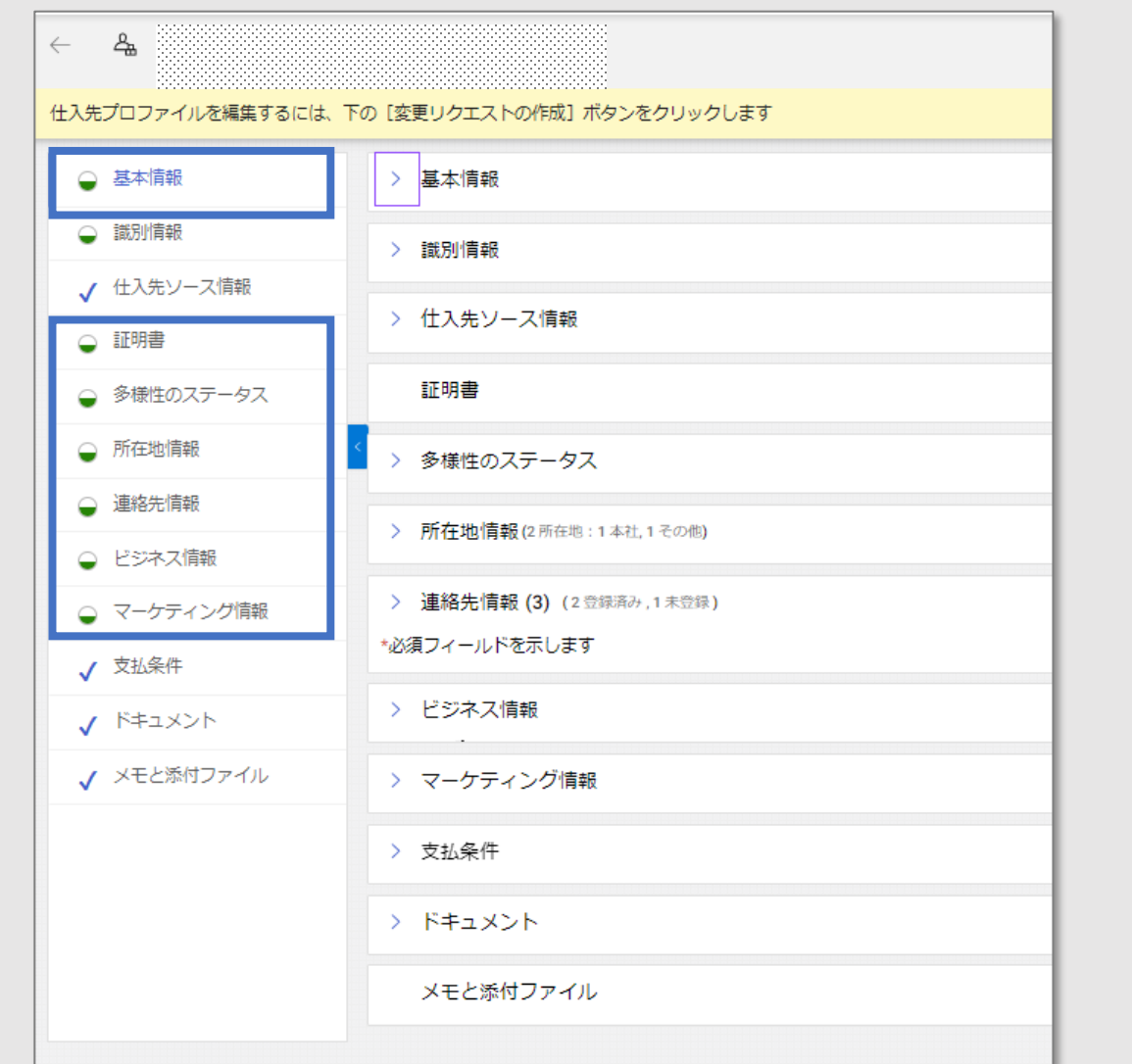

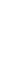

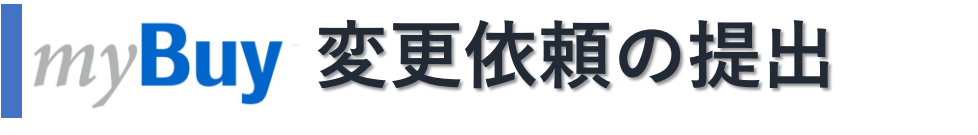

◼ **全ての変更が完了したら変更依頼を提出 します**

※変更依頼が提出されると、依頼は中外 製薬に送られ、承認を得ます ※変更依頼が承認/拒否されるまで、新 たな変更依頼は作成できません

- 承認されると主要連絡先にメールが送信 **されます**
- **新規連絡先追加の承認後、登録招待メー ルを送ることができます**
- **保存をクリック**
- **② 提出をクリック**
- **<sup>③</sup> 確認画面ではいをクリック <sup>1</sup>2<sup>3</sup>**

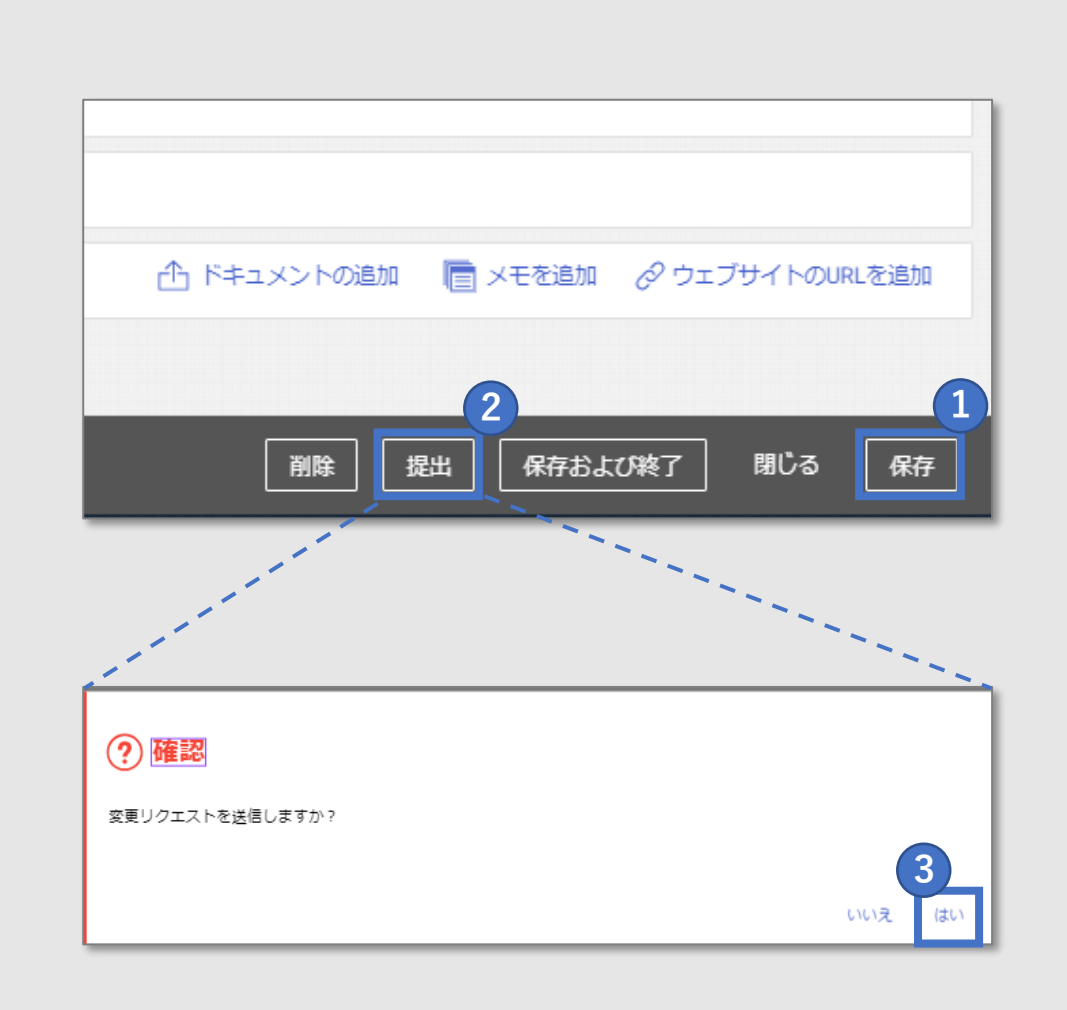

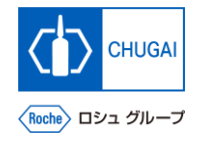

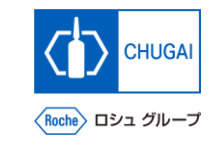

## *my***Buy 新規連絡先の追加①**

◼ **連絡先を新規に追加することができます**

- **① 変更リクエストの作成を開始すると画面上部に 変更要求実行中と表示 1**
- **② 連絡先情報を選択し、連絡先リストを表示 2**
- **③ 連絡先のステータスが画面上部に表示 3**
	- **すべて:** 連絡先として入力されている総数
	- **登録済み** myBuy登録が完了しているユーザー数
	- **保留中のアクティベーション** 招待を受領し、登録対応中 /承認待ちの ユーザー数
	- **招待済み** 登録招待メール送信済みのユーザー数
	- **招待されていません** 招待登録メール未送信のユーザー数

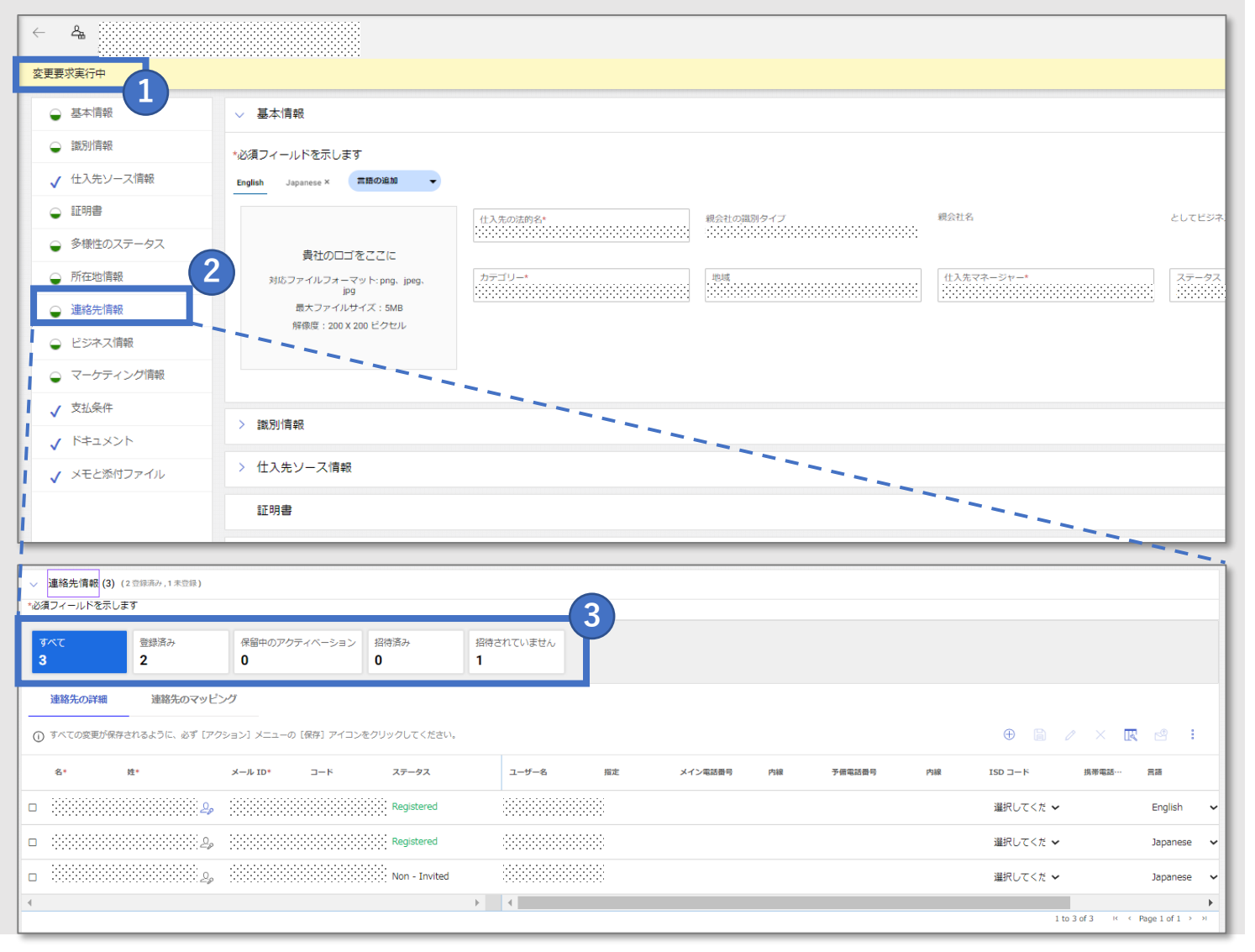

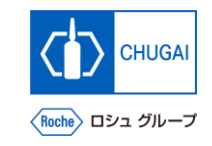

### **MyBuy 新規連絡先の追加②**

- **連絡先情報を開き アイコンをクリック**
- **新規連絡先に名、姓、メールID(メールアド レス)を入力**
- **アイコンをクリックして保存**

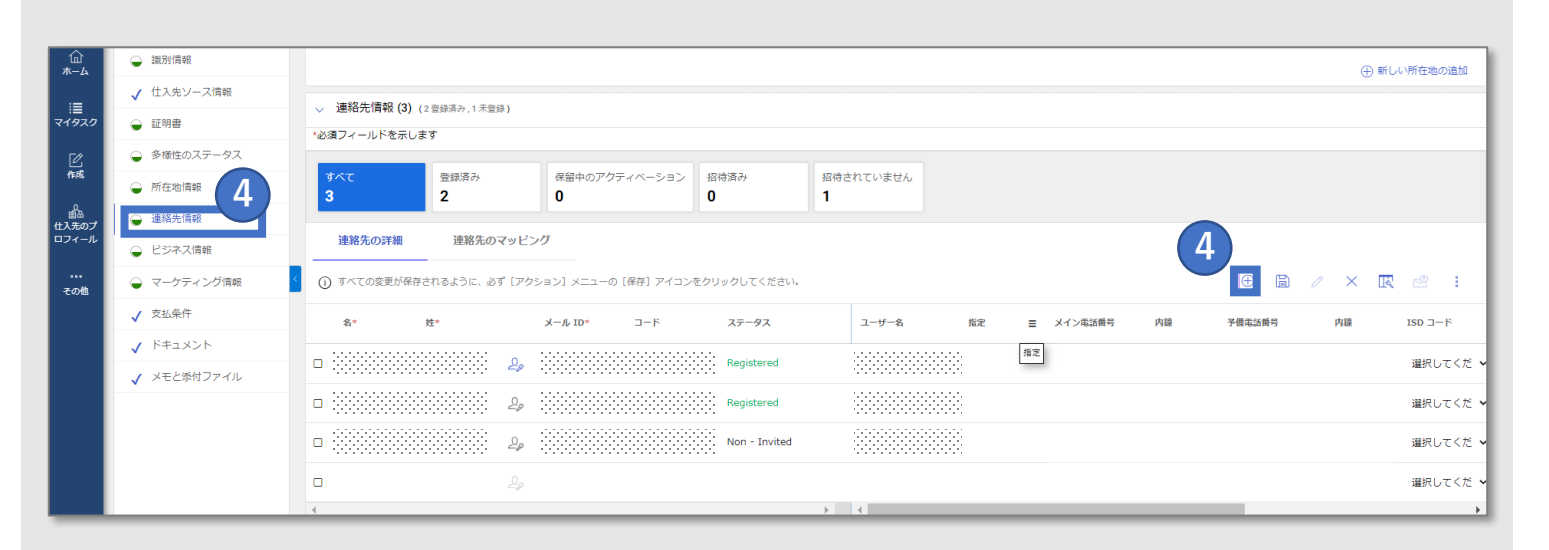

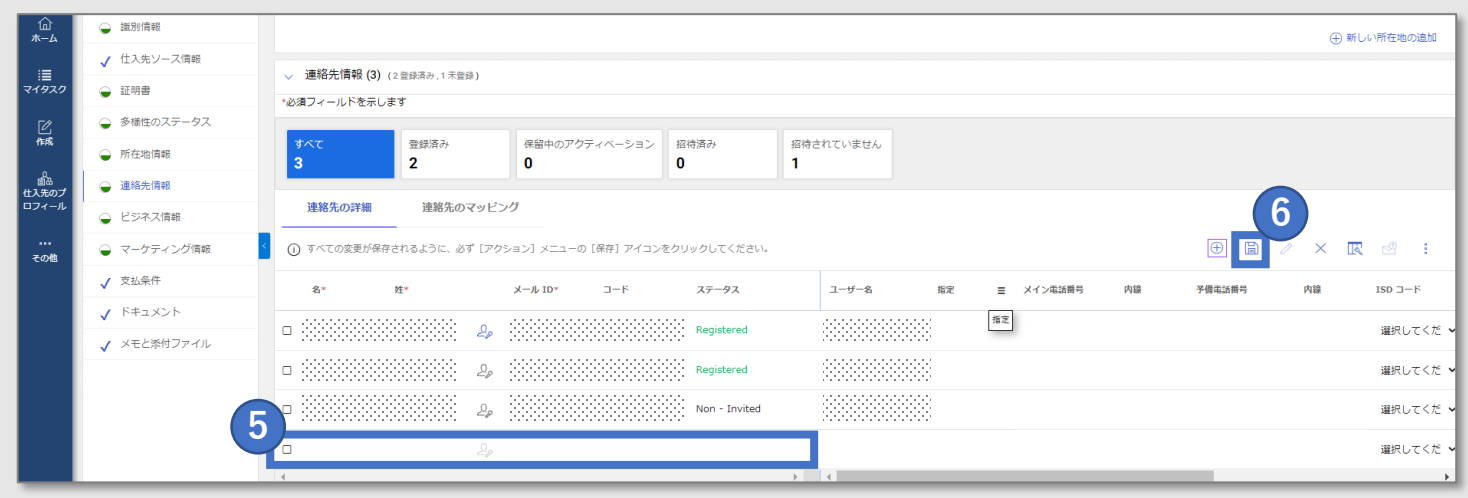

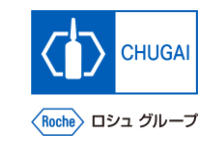

# **MyBuy 連絡先の削除**

■ サプライヤプロファイルから、連絡先を **削除することもできます**

- **削除したい連絡先のチェックボックスをク リック**
- **アイコンをクリックし、削除をクリック**
- **確認画面ではいをクリック**

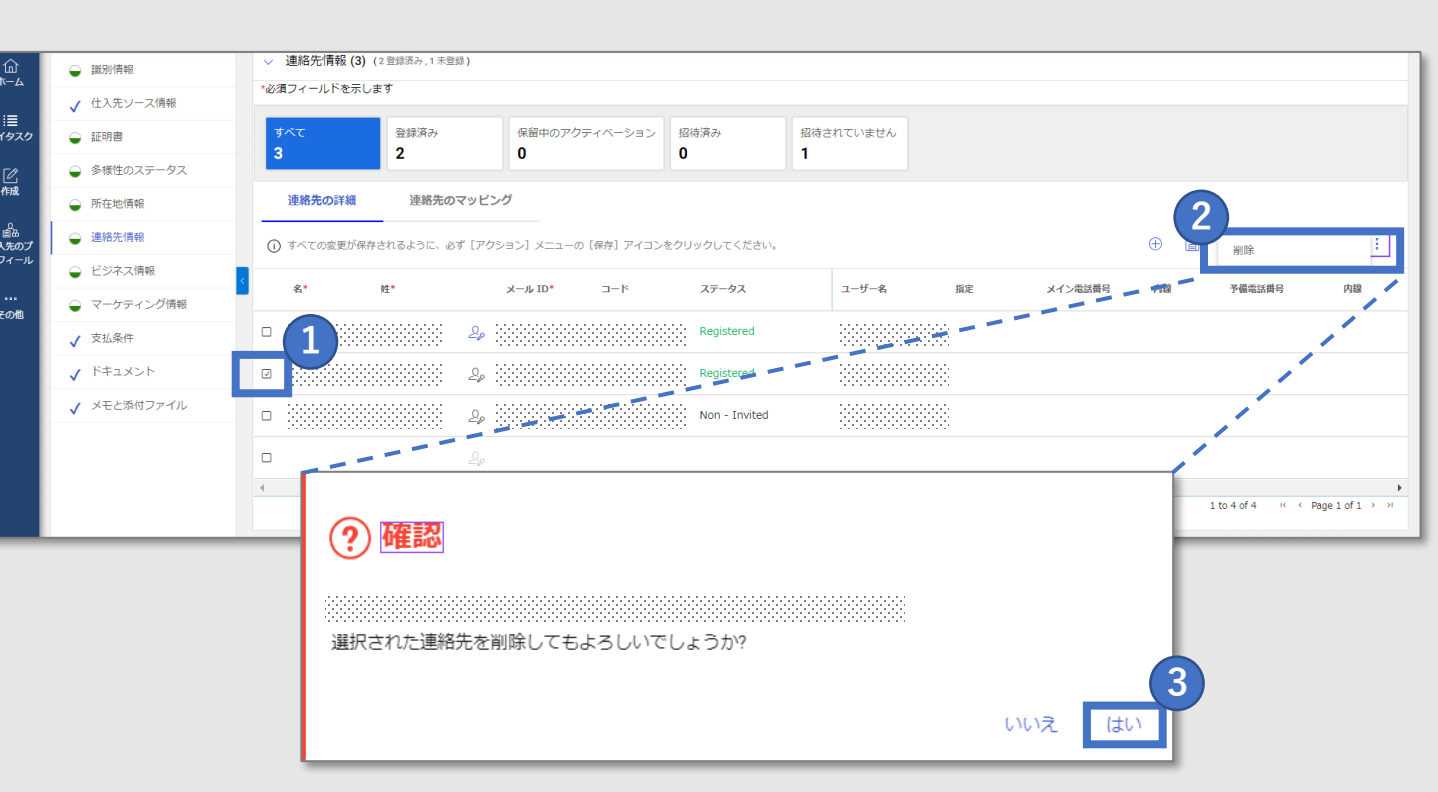

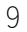

### <mark>| $my$ Buy</mark> 主要連絡先の設定・更新

◼ **主要連絡先を設定・更新することができ ます**

※主要連絡先は弊社からの全てのmyBuy GEP SMARTのメール通知を受け取る連絡 先です

※現在の主要連絡先は連絡先氏名横のア イコンが青色で表示されます

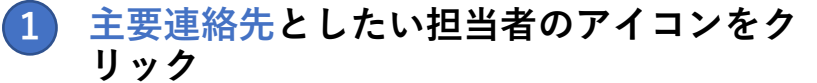

※アイコンがグレーから青に変わり、主要連絡先として設定され ます

※主要連絡先の解除は青アイコンをクリックすることでグレーに 変わり、解除されます

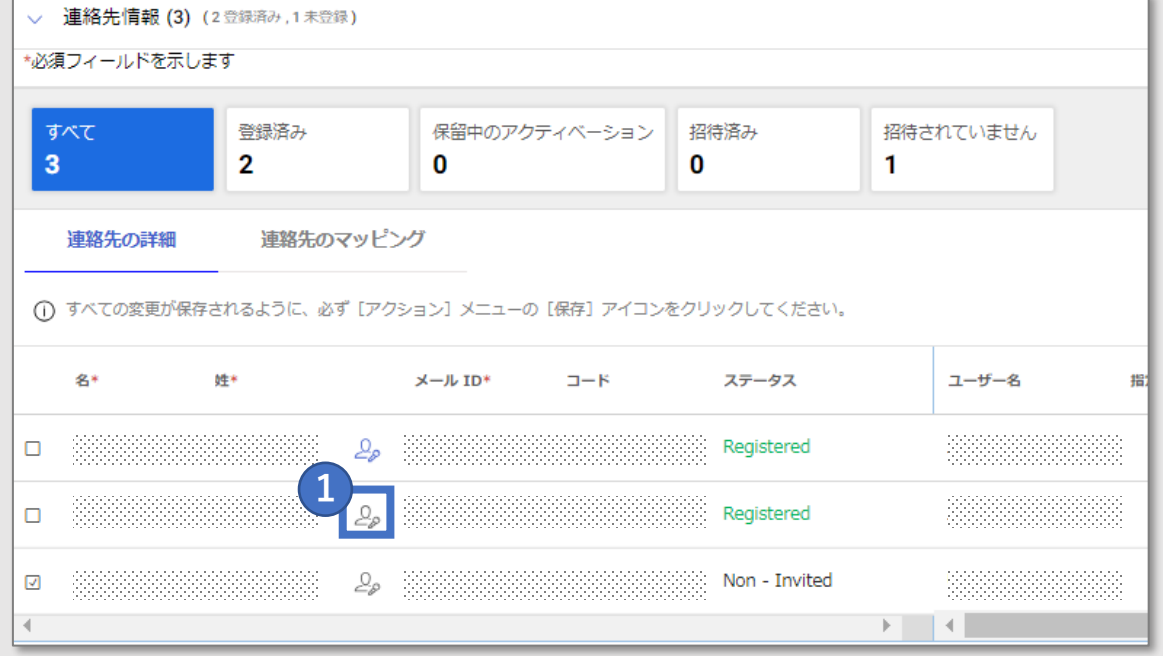

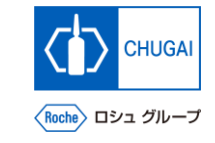

# 創造で、想像を超える。

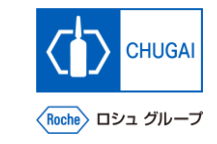

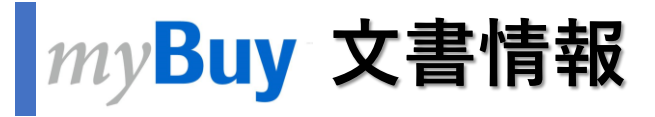

#### 基本情報

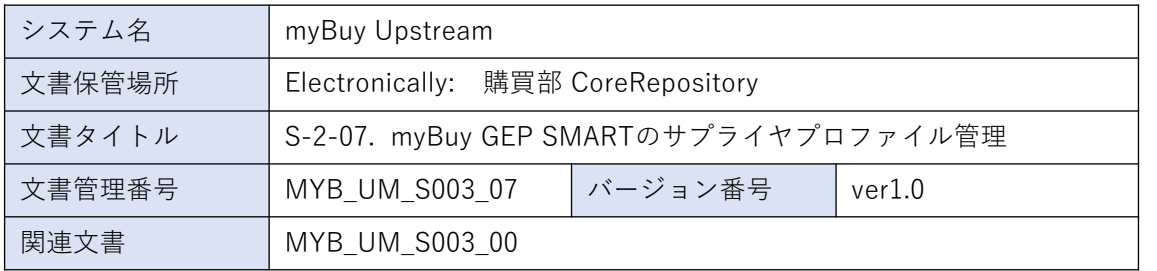

#### 作成者署名

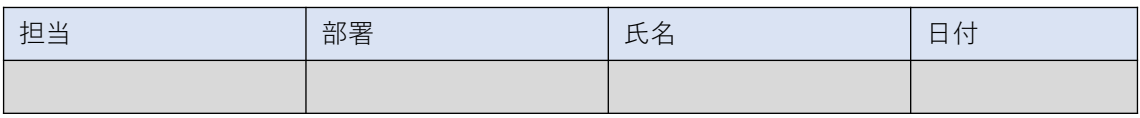

### レビュー者署名

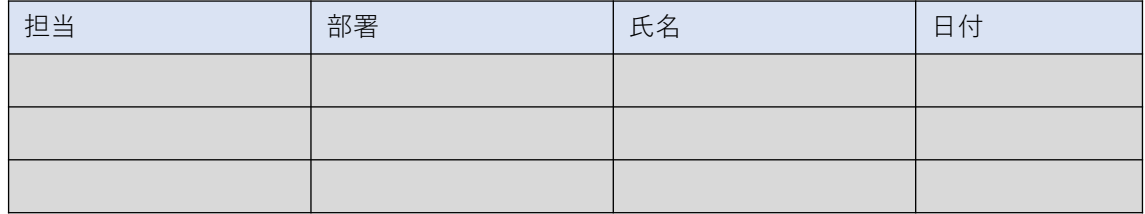

### 承認者署名

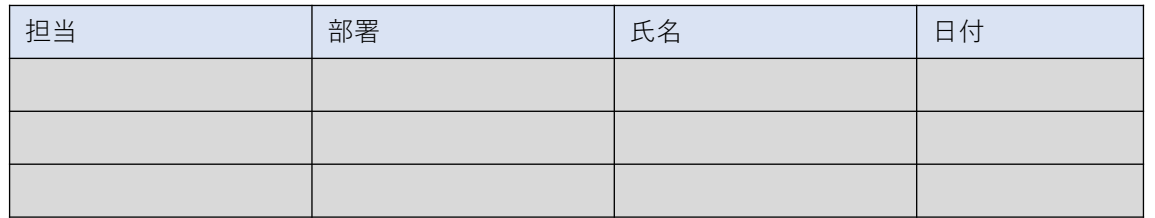

#### 改訂履歴

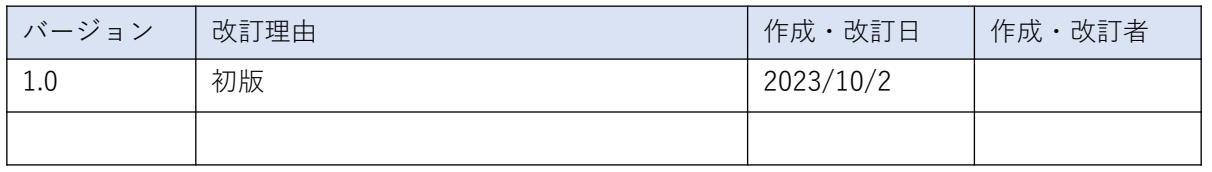